#### <span id="page-0-0"></span>What is DocuSign?

DocuSign is an online platform that allows you to add text to, sign, and send pdf documents. Sixth College will accept documents through DocuSign as a means to facilitate completing and submitting academic forms during remote learning.

These instructions are for using the "Sign a Document" function of DocuSign, which sends completed forms to recipients and does not initiate signatures from others within the platform. Sixth College will download and process submitted forms separately and upload to the Virtual Advising Center.

The "Send an Envelope" feature allows you to sign, fill, and route a form to multiple people for signature within the DocuSign platform. Not all departments are utilizing DocuSign in the same way as Sixth College, so we do not recommend this feature unless you are familiar with this and have been instructed to do so by the college and/or a department.

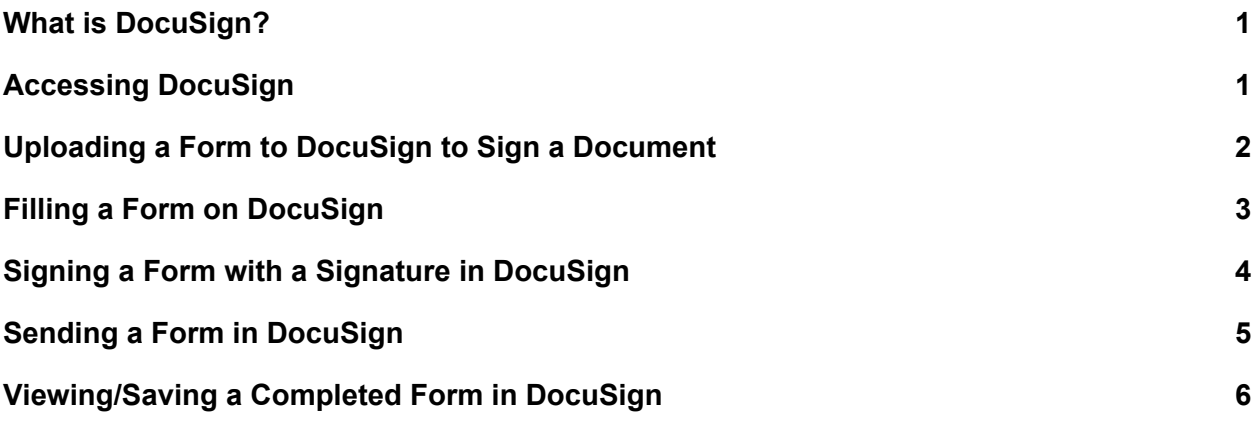

### <span id="page-0-1"></span>Accessing DocuSign

- Go to [http://docusign.ucsd.edu](http://docusign.ucsd.edu/)
	- Login using Active Directory which is your @ucsd.edu email and password.

## <span id="page-1-0"></span>Uploading a Form to DocuSign to Sign a Document

- Click on the yellow New button at the top of the page to load a new document.
- Choose Sign a Document.

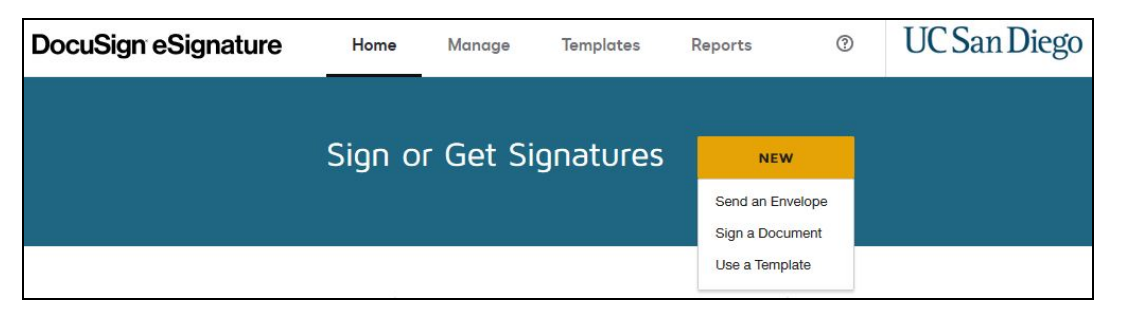

• Click the Upload button to upload the document you want to digitally sign. Once you see your document loaded, click on the blue Sign button.

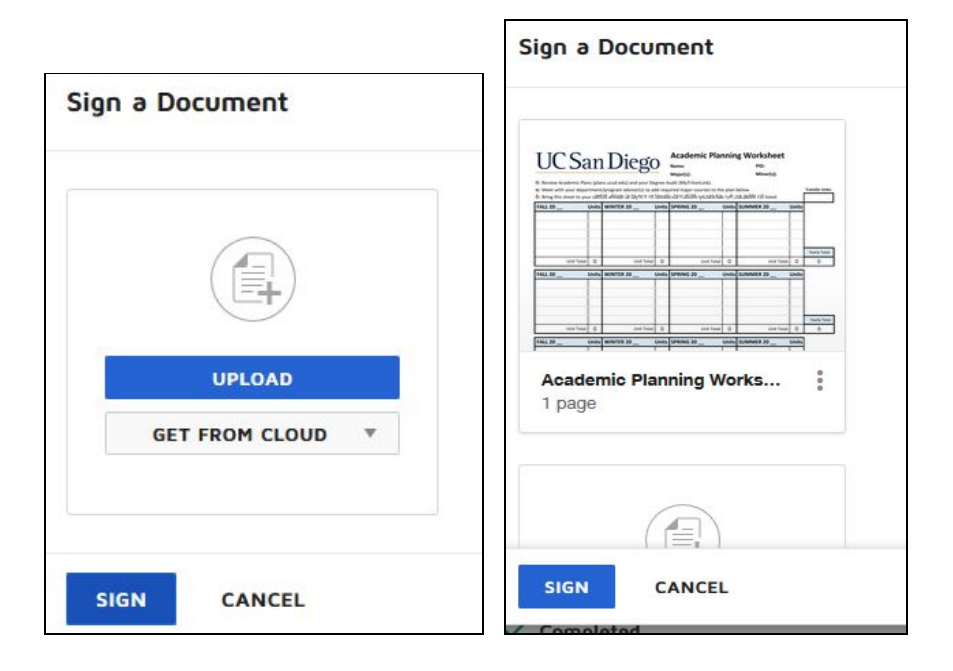

● Click on the yellow Continue button to start filling and/or signing the form.

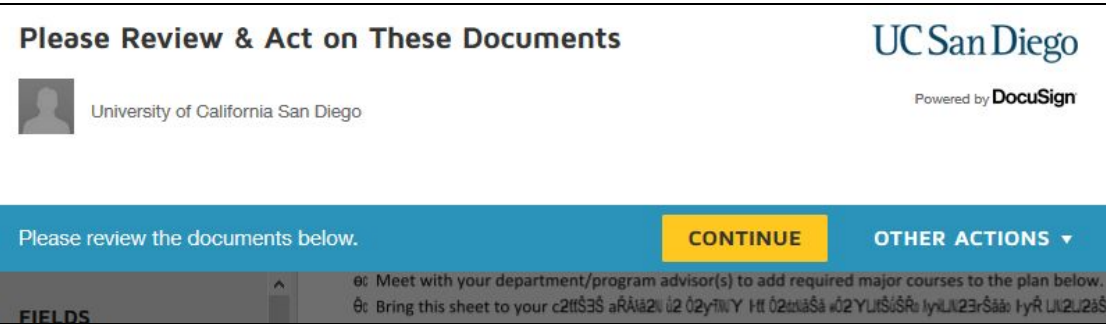

<span id="page-2-0"></span>• See [Fillin](#page-2-0)g a Form on Docu[Sig](#page-3-1)n or Signing a Form on DocuSign for additional instructions.

# <span id="page-3-0"></span>Filling a Form on DocuSign

● In the left column, there are various Fields options you can use to fill out the form

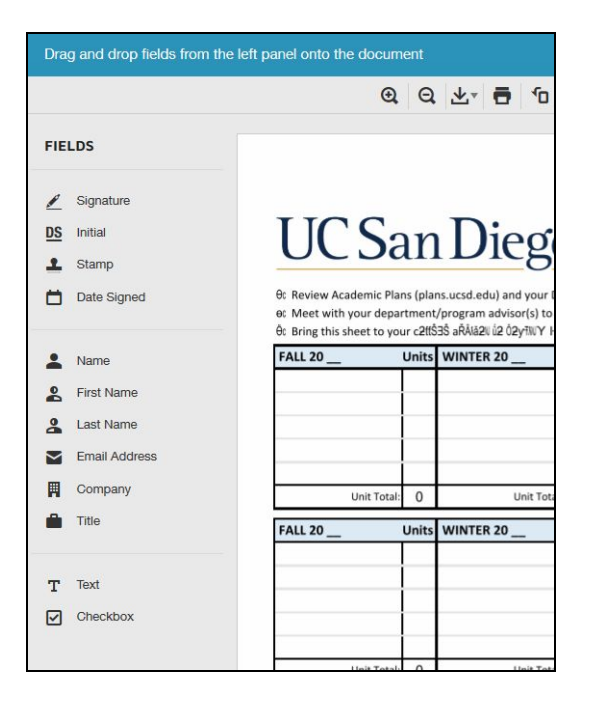

- Click on the option you want to use to fill out the form. This will activate the option you want.
- Move your cursor (mouse) to the area on the form you want to perform that action and click your mouse once. This will anchor your option to the form.
	- If you make a mistake, click the red X button on the option to delete it and try again.
- Fill out the form using the option you chose.
- See Signing a Form with a Signature in [DocuSign](#page-3-1) if you also need to sign the form. Otherwise, click the yellow Finish button at the top right.
- A Sign and Return window will open. If you need to send the form to someone, see Sending Your Form in [DocuSign.](#page-5-0) Otherwise click No Thanks.
- <span id="page-3-1"></span>● See [Viewing/Saving](#page-6-1) a Completed Form in DocuSign to download the completed form.

## <span id="page-4-0"></span>Signing a Form with a Signature in DocuSign

• In the left column, towards the top of the Fields options are how you you can use to fill out the form

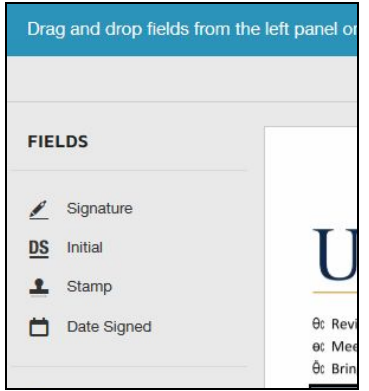

- Click on the Signature option. This will activate the signature option on your cursor (mouse).
- Move your cursor (mouse) to the area on the form you want to perform that action and click your mouse once. This will anchor your option to the form.
	- If you make a mistake, click the red X button on the option to delete it and try again.
- A pop-up window will open to have you adopt a signature.

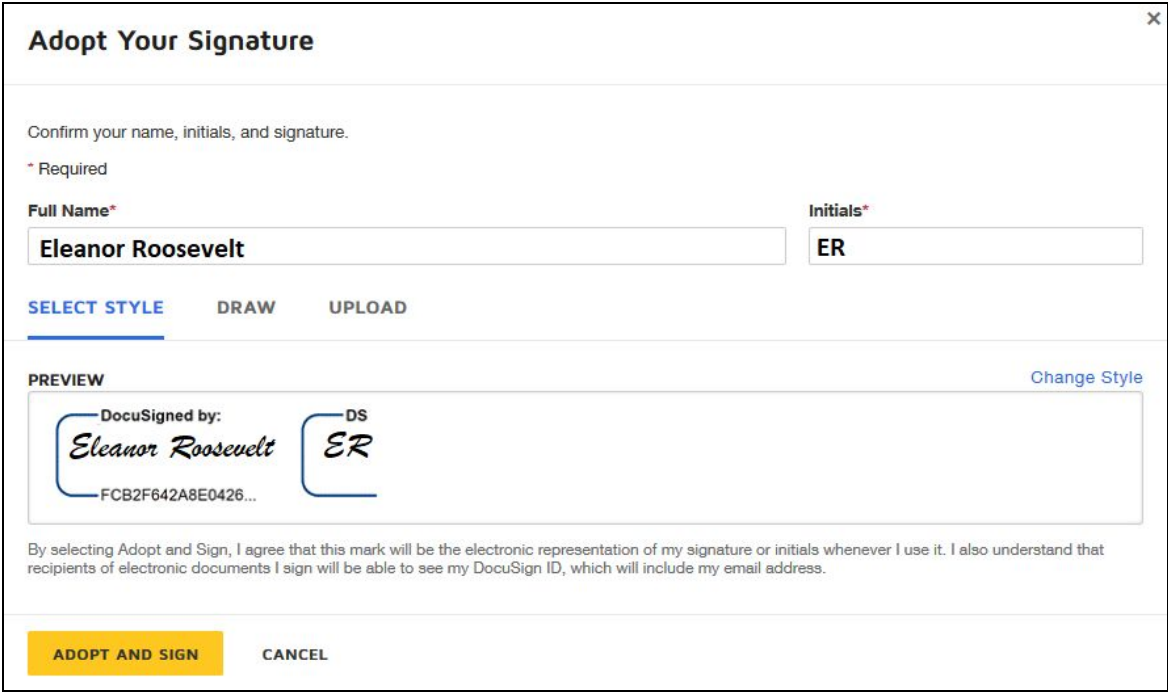

● If you want to change the style, click on the blue Change Style link on the right, above the preview box. Select the style you want.

- If the style is to your liking, or once you choose a style you like, click Adopt and Sign.
- Click the yellow Finish button at the top right once you're done.
- A Sign and Return window will open. If you need to send the form to someone, see Sending Your Form in [DocuSign.](#page-5-0) Otherwise click No Thanks.
- <span id="page-5-0"></span>● See [Viewing/Saving](#page-6-1) a Completed Form in DocuSign to download the completed form.

## <span id="page-6-0"></span>Sending a Form in DocuSign

This does not initiate the signature process for the recipient. This sends a copy of your completed form to them. You may see a "Form Completed" after this process. Once Muir Advising receives these forms, we process them separately and upload to the Virtual Advising Center. Petitions can take up to 7 business days to review. We will contact you in the Virtual Advising Center with updates.

- Once you have completed a form, click the yellow Finish button at the top right.
- This will open the Sign and Return window. To send a document to the college please enter Sixth College and use the [muiradvising@ucsd.edu](mailto:muiradvising@ucsd.edu) email. Include your name and PID in the subject.
	- Note that if the form requires department signatures, the college must receive this form last. Consult the department that needs to sign your form to determine if they will accept your form in DocuSign or if they have alternative instructions for receiving electronic documents.
- Click Send and Close. Muir Advising will be notified that you have submitted a document.

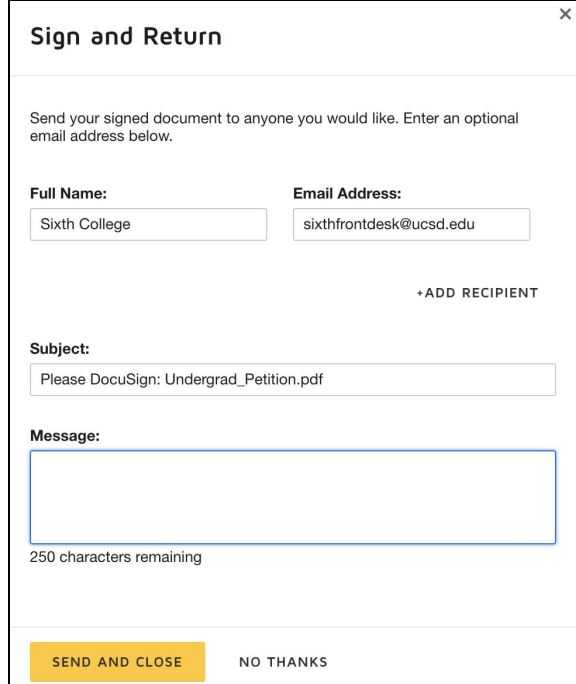

<span id="page-6-1"></span>● See [Viewing/Saving](#page-6-1) a Completed Form in DocuSign to download the completed form.

## <span id="page-7-0"></span>Viewing/Saving a Completed Form in DocuSign

- Go to Manage
- Click the title of the document

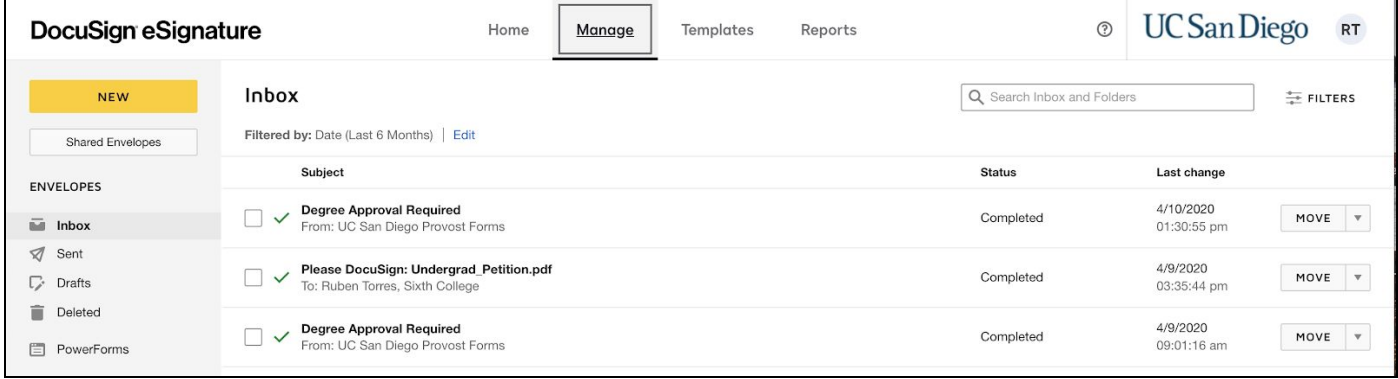

● Click the arrow down on the right hand side

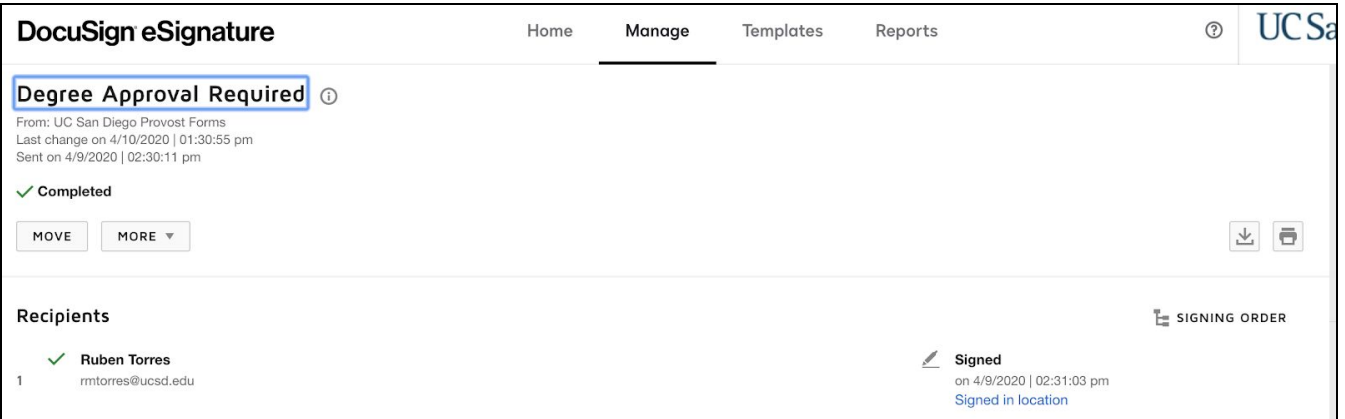

● Select applicable options and click download

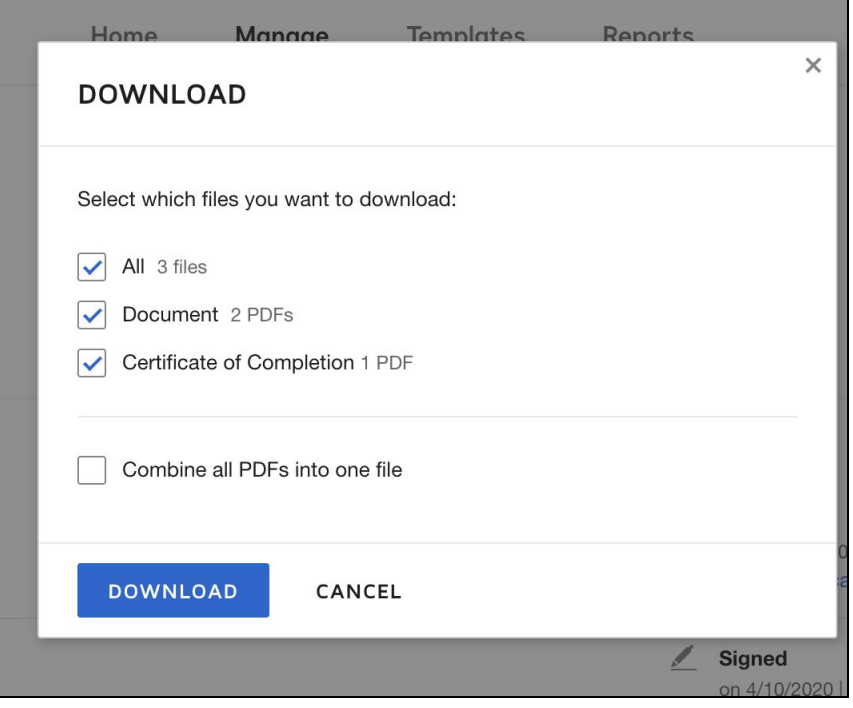